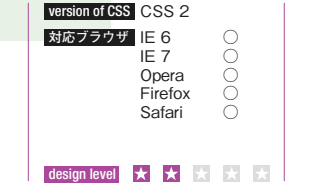

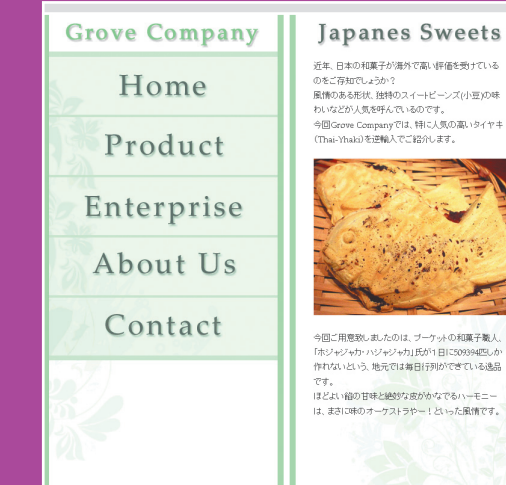

## technique of design

ナビゲーションなどでよく見かける、マウスを上に 乗せると画像が切り替わる表現をロールオーバー という。これを実現するには JavaScritpt を使用 する方法があるが、CSS のみでも可能だ。a 要 素への:hover 擬 似クラスと backgroundposition プロパティを使用する方法がそれだ。用 意する画像を工夫することで、読み込み時間のタ イムラグによる画像のチラつきを回避する方法も 合わせて紹介する。

**制作・文** 浜 俊太朗

# **1 ナビゲーション部分の画像を用意する**

このテクニックで必要な画像は、通常の状態とマウスカーソルを乗せた状態とを1枚 で作成した画像だ。これを2枚の画像で作成してしまうと、画像が切り替わる瞬間に 読み込み時間のタイムラグが発生し、一瞬のチラつきが出てしまう。今回は図のよう に横向きで作成したが、縦向きでもプロパティの値を変更すれば対応可能だ。デザイ ンによって使い分けてもよいだろう。

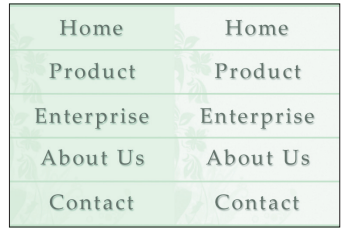

# **2 テキストをマークアップする**

テキストと画像を記述したhtmlファイルを適切な要素でマークアップする。ナビゲーション 部分はul要素とli要素を使用して、画像ではなくテキストを記述しておく。

 $\langle h1\rangle$  $\langle a \rangle$  href="/"> $\langle i \rangle$ img src="img/title.gif" width="323"  $\langle i \rangle$ height="42" alt="Grove Company" /></a></h1>  $\langle u \rangle$ 

<li><a href="/"><span>Home</span></a></li> <li><a href="/"><span>Product</span></a></li> <li><a href="/"><span>Enterprise</span></a></li> <li><a href="/"><span>About Us</span></a></li> <li><a href="/"><span>Contact</span></a></li>  $\langle$ /ul>

<h2><img src="img/title\_page.gif" width="306" 㾑 height="42" alt="Japanese Sweets" /></h2> <p>近年~ </p>

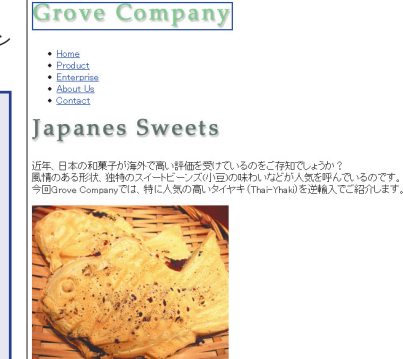

## **3 divとid、classを記述する**

このままではデザインを再現するのが難しいので、 div要素とid、classを記述する。id名とclass名は、 見た目ではなく内容に合わせて付けることが重要だ。 さらに、制作をスムーズに進めるためにブラウザのデ フォルトスタイルをリセットしておこう。ここではmargin プロパティとpaddingプロパティの値を「0」とし、画 像のborderプロパティをnoneとした。

### <div id="header" class="section"> <h1><a href="/"><img src="img/title.gif" width="323" 㾑 height="42" alt="Grove Company" /></a></h1>  $\langle$ ul> <li id="home"><a href="/"><span>Home</span></a></li> … (省略) … </ul>  $\langle$ /div $\rangle$ <div id="content" class="section">

 $<$ h2> $<$ img src="img/title\_page.gif" width="306"  $\triangleleft$ height="42" alt="Japanese Sweets" /></h2>

**Grove Company** 

\* { margin: 0; padding: 0; } img { border: none; }

**Japanes Sweets** \* - - -<br>近年、日本の和菓子が海外で高い評価を受けているのをご存知でしょうか?<br>風情のある形状、独特のスイートビーンズ(小豆)の味わいなどが人気を呼んでいるのです。<br>今回Grove Companyでは、特に人気の高いタイヤキ(Thai-Yhais)を逆輸入でご紹介します

# **4 div#headerを組み立てる**

左カラムにあたるdiv#headerを組み立てる。ブラウザウィンドウのサイズ に関わらず画面の上から下までborderを通すために、html要素とbody 要素に「height: 100%;」を指定しておく。div#headerも「height: 100%;」として、左右にborderプロパティを指定し、タイトル画像を中央寄 せにするためにtext-alignプロパティにcenterを指定した。

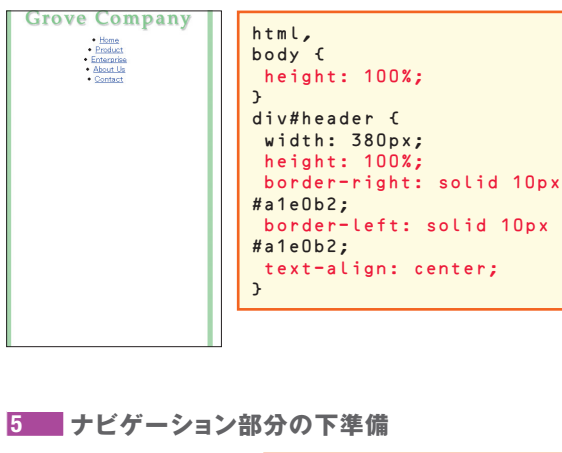

いよいよナビゲーションの作成 に入るが、 まずは下準備だ。 list-style-typeプロパティの 値にnoneを指定して、リスト マーカーを消す。さらにa要素に 「display: block;」を指定する ことで、ホットスポット(リンクが 及ぶ範囲)を広げておく。

 $ul$   $\epsilon$ list-style-type: none; } ul li a { display: block; }

## **6 ナビゲーションボタンの高さを 指定する**

5で、a要素に「display: block;」を指定したことにより、ブ ロック要素として扱うことができる。ナビゲーション画像に合わ せてheightプロパティを指定していくが、HomeとContactの み、デザイン上の都合で指定が異なる。それぞれの値を正確 に指定しよう。なお、カンマ区切りを使用して同じ値を複数の 要素に指定する手法があるが、今回はのちのちの作業を考慮 して別々に指定している。

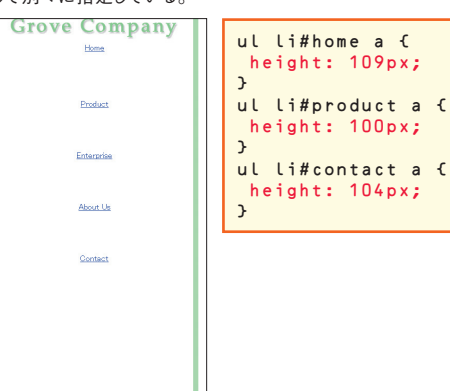

**Chapter 5 Interface**